# Cómo eliminar una instancia de producto (Cloud Connect)

# Contenido

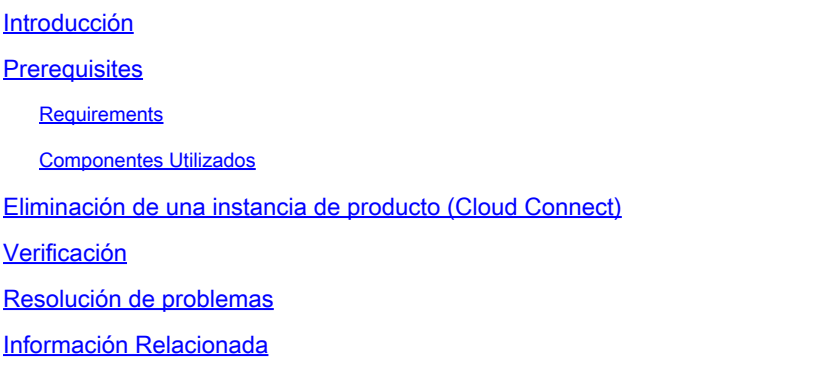

### Introducción

En este artículo se describe el proceso de eliminación de una instancia de producto mediante Cloud Connect. Debe quitar una instancia de producto cuando el dispositivo ya no utilice licencias o cuando reemplace hardware y lo quite de la red.

### **Prerequisites**

### Requirements

Antes de empezar, asegúrese de que:

- Tenga lo siguiente:
	- [Cuenta Cisco.com activa](/content/en/us/about/help/registration-benefits-help.html)
	- Función de usuario de cuenta inteligente, administrador de cuenta inteligente, usuario de cuenta virtual o administrador de cuenta virtual (para solicitar acceso a una cuenta inteligente o cuenta virtual, consulte [Cómo solicitar acceso a una cuenta inteligente](https://www.cisco.com/c/es_mx/support/docs/licensing/common-licensing-issues/how-to/lic217273-how-to-request-access-to-a-smart-account.html?dtid=osscdc000283) [existente](https://www.cisco.com/c/es_mx/support/docs/licensing/common-licensing-issues/how-to/lic217273-how-to-request-access-to-a-smart-account.html?dtid=osscdc000283)).
	- Acceso al dispositivo
- Ha registrado un dispositivo con una cuenta Smart (para registrar un dispositivo con una cuenta Smart, consulte [Cómo registrar un dispositivo con una cuenta Smart Account](/content/en/us/support/docs/licensing/common-licensing-issues/how-to/lic217669-how-to-register-a-device-with-a-smart-ac.html?dtid=osscdc000283) [\[Conexión a la nube\]\)](/content/en/us/support/docs/licensing/common-licensing-issues/how-to/lic217669-how-to-register-a-device-with-a-smart-ac.html?dtid=osscdc000283).

### Componentes Utilizados

La información de este documento se creó a partir de Catalyst 9300 con la versión de IOS 16.12.05b en un entorno de laboratorio específico. Si tiene una red en vivo, asegúrese de entender el posible impacto de cualquier comando.

# Eliminación de una instancia de producto (Cloud Connect)

Paso 1:

Vaya a [Cisco Software Central](https://software.cisco.com/) e inicie sesión con su cuenta Cisco.com.

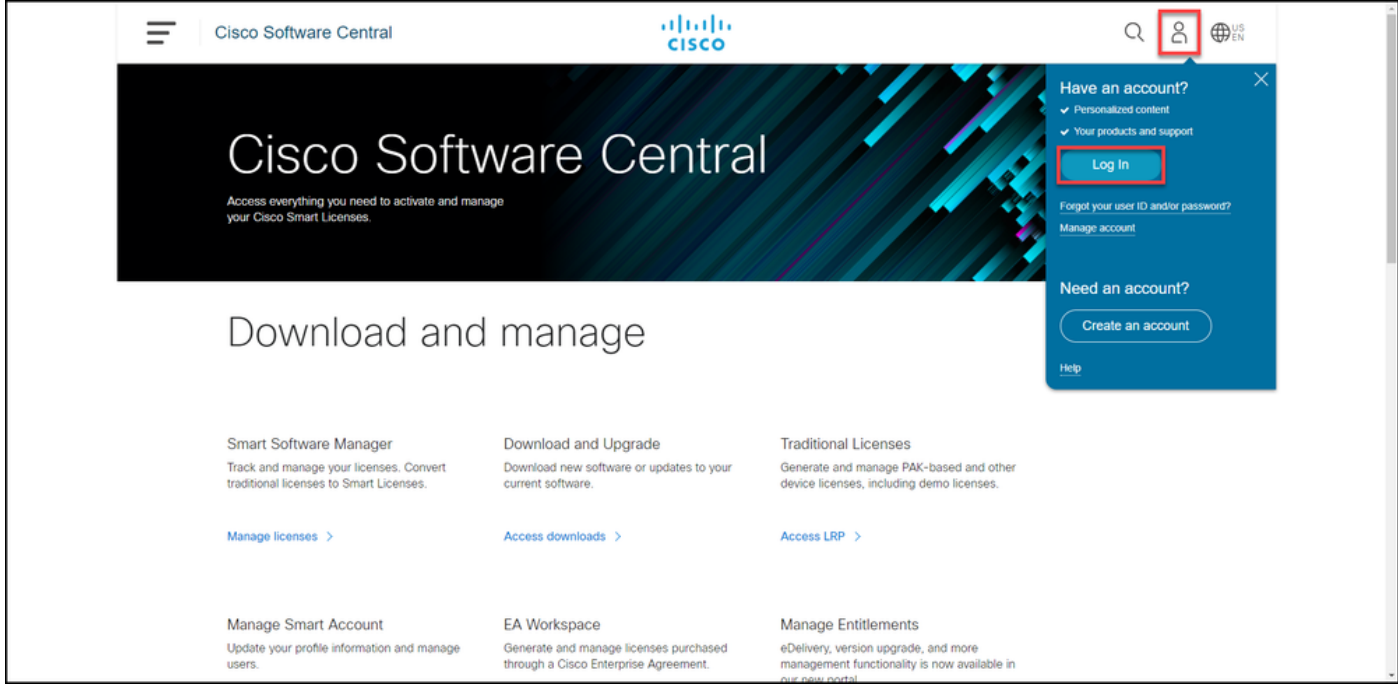

#### Paso 2:

En la secciónSmart Software Manager, haga clic enAdministrar licencias.

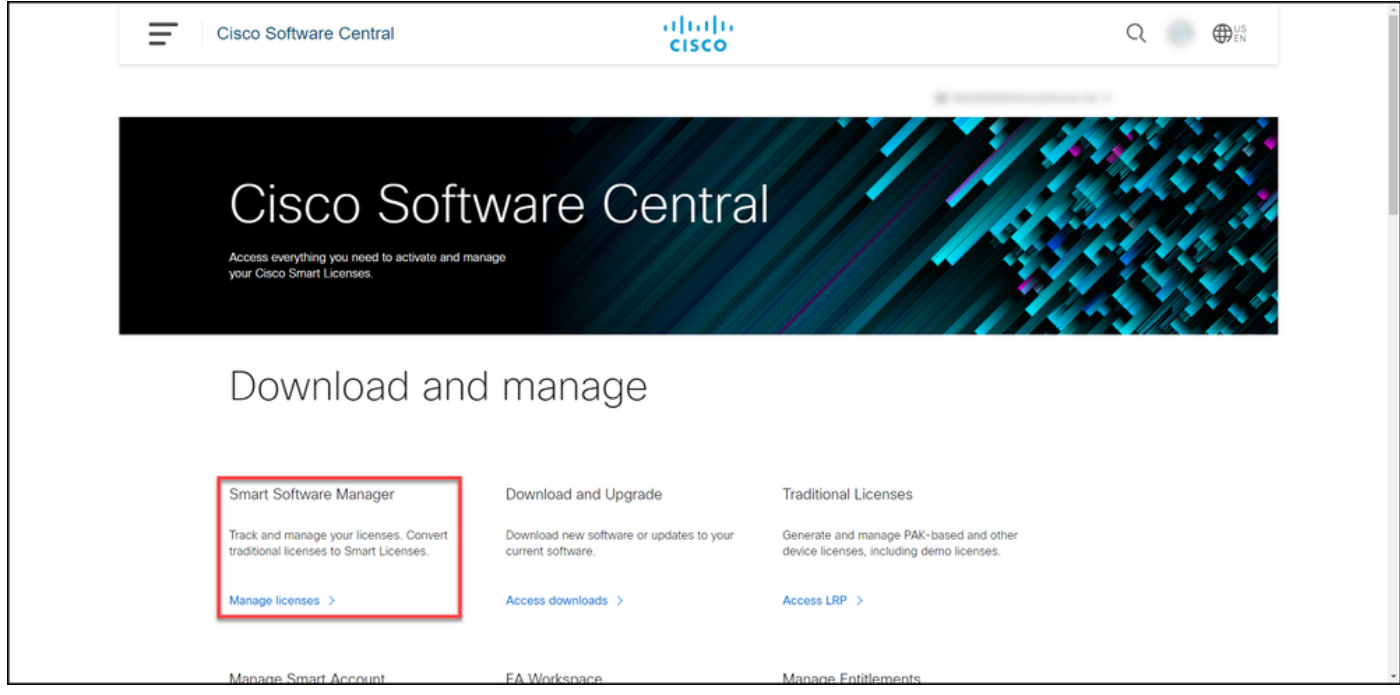

#### Paso 3:

En la pestaña Inventario, seleccione su cuenta virtual, haga clic en Instancias de productos,

busque por dispositivo o tipo de producto y, a continuación, presione Entrar para buscar su dispositivo.

Resultado del paso: El sistema muestra la instancia del producto del dispositivo.

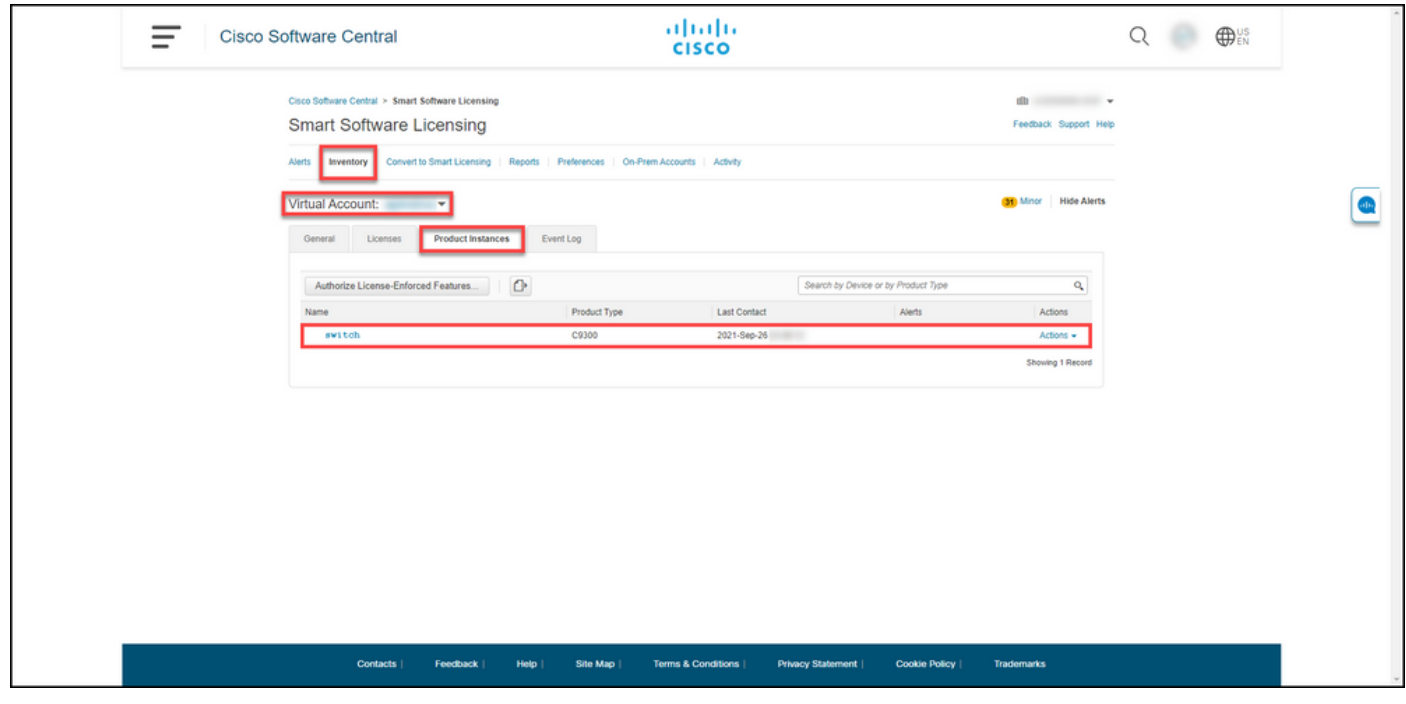

Paso 4:

En la columnaAcciones, haga clic en eldesplegableAcciones y, a continuación, seleccioneQuitar.

Resultado del paso: el sistema muestra el mensaje de advertencia ConfirmRemove Product Instance.

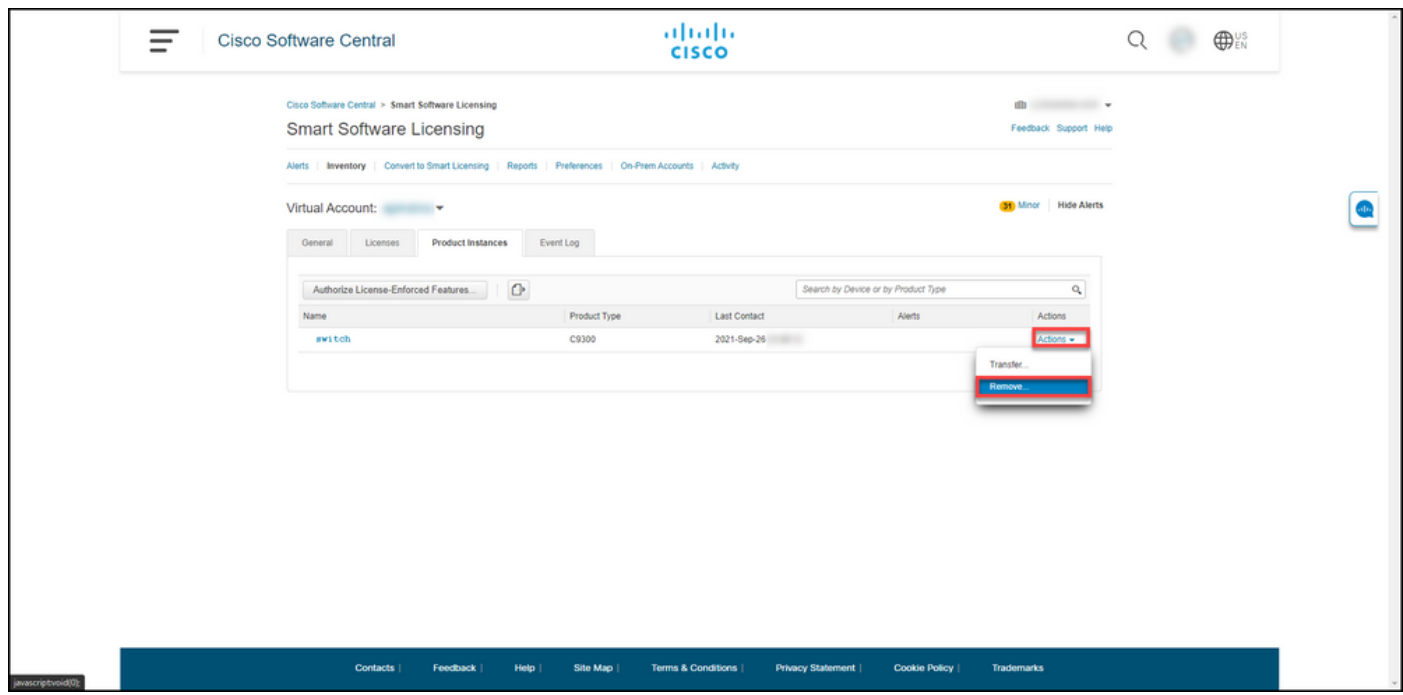

En el mensaje de advertencia ConfirmRemove Product Instance, haga clic en el botón Remove Product Instance.

Resultado del paso: el sistema elimina la instancia del producto de la tabla Instancia del producto en Cisco Smart Software Manager (CSSM) y la instancia del producto ya no consume licencias. Si sólo quita la instancia del producto de CSSM, la instancia del producto de su dispositivo se rellena de nuevo en CSSM cuando se produce la próxima sincronización. Para detener la sincronización, también debe anular el registro del dispositivo en uno de los clientes o la consola. Consulte el paso 6.

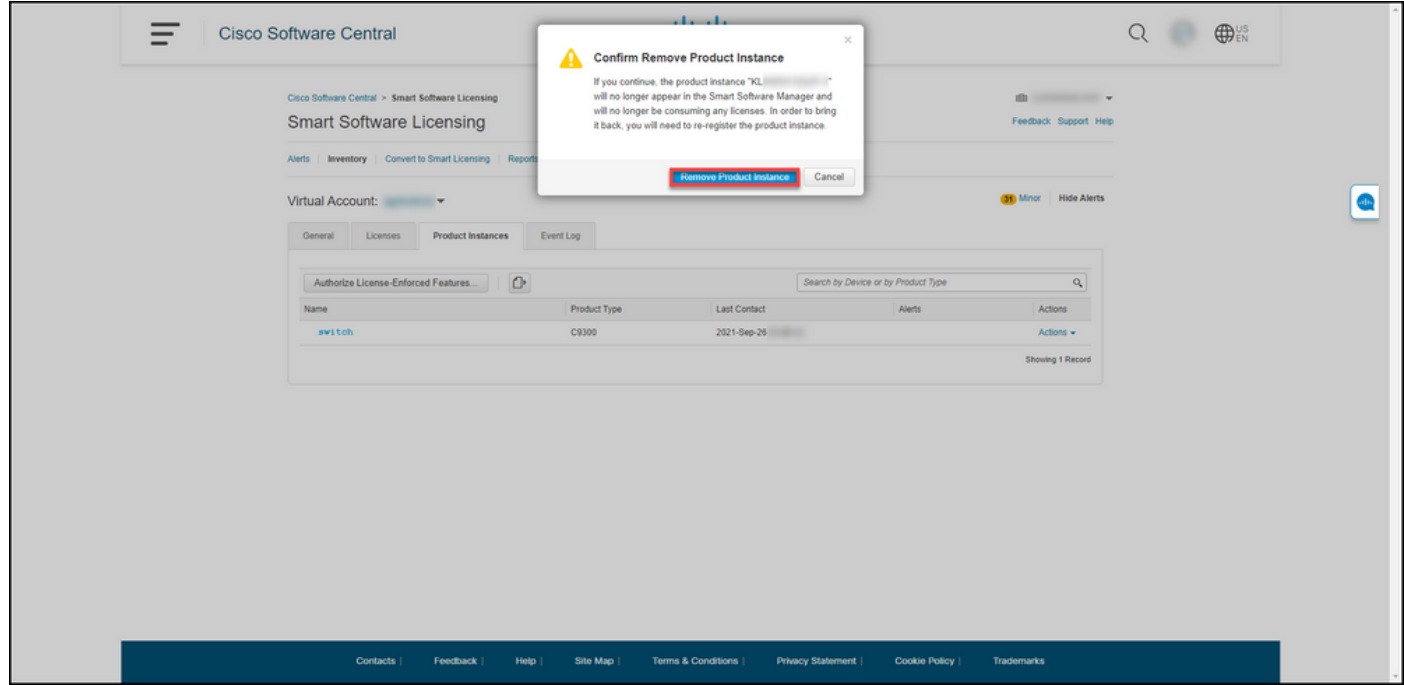

Paso 6:

Inicie sesión en el sistema operativo de interconexión de redes (IOS) del dispositivo con el nombre de inicio de sesión y la contraseña mediante uno de los clientes o la consola.

Resultado del paso: Usted ingresa al modo EXEC de usuario del IOS.

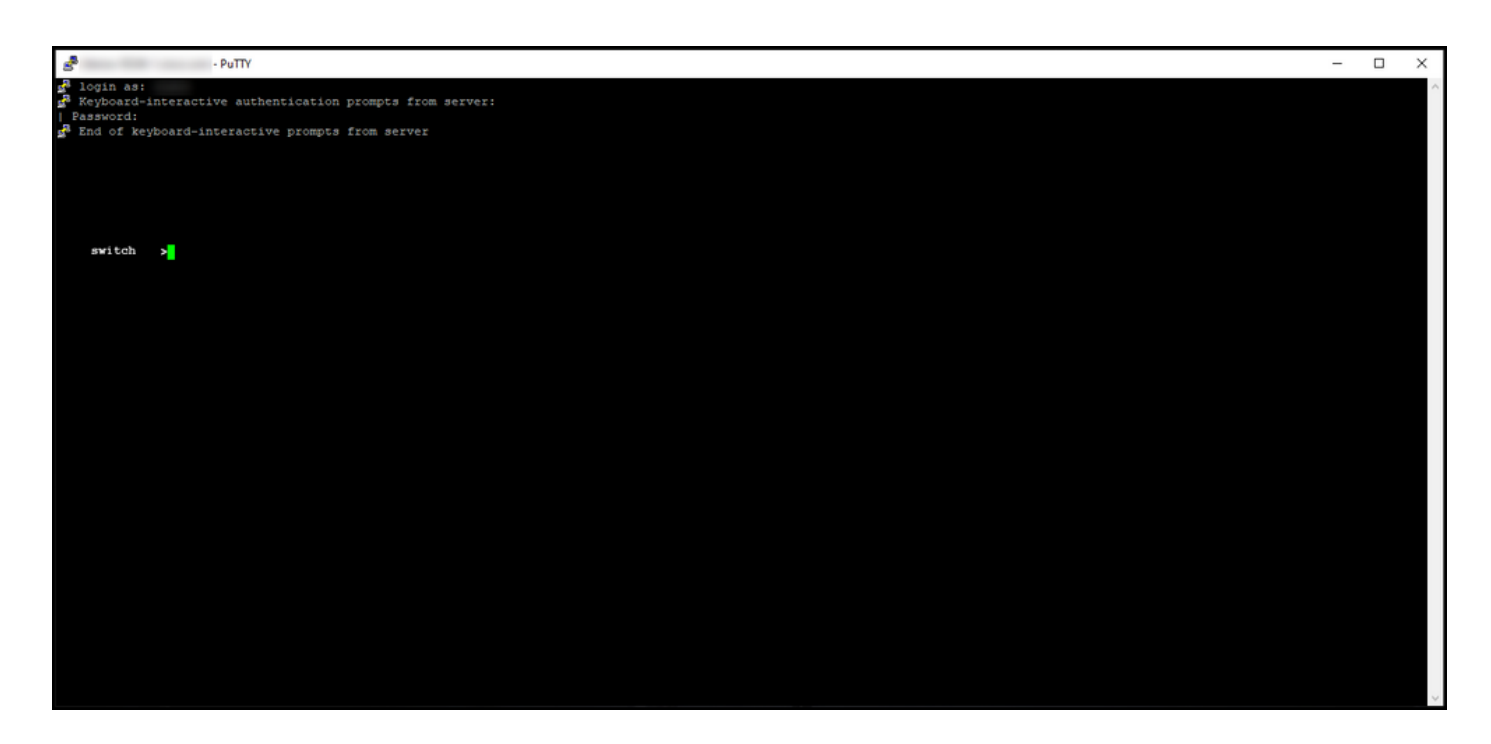

Paso 7:

En el modo EXEC de usuario, ingrese el comando enableccommand y luego ingrese la contraseña para acceder al modo EXEC privilegiado.

Resultado del paso: ingresa al modo EXEC privilegiado.

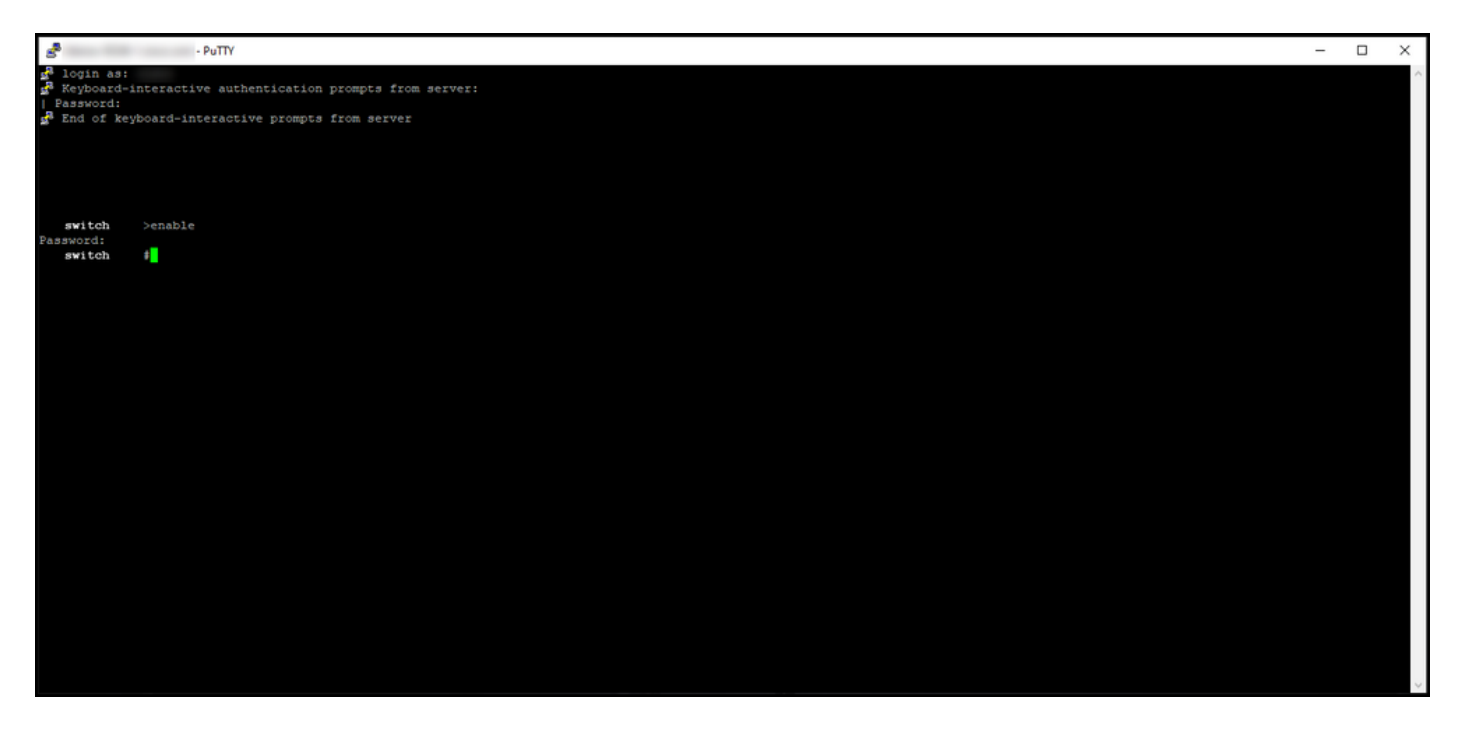

Paso 8:

En el modo EXEC privilegiado, ingrese el comando icense smart deregistercommand.

Nota: Para verificar que el sistema ha ejecutado correctamente el comando, puede ingresar el comando show license summary. Si la anulación del registro se ha realizado correctamente, el sistema muestra el estado de registro como no registrado.

Resultado del paso: el sistema cancela el registro del dispositivo.

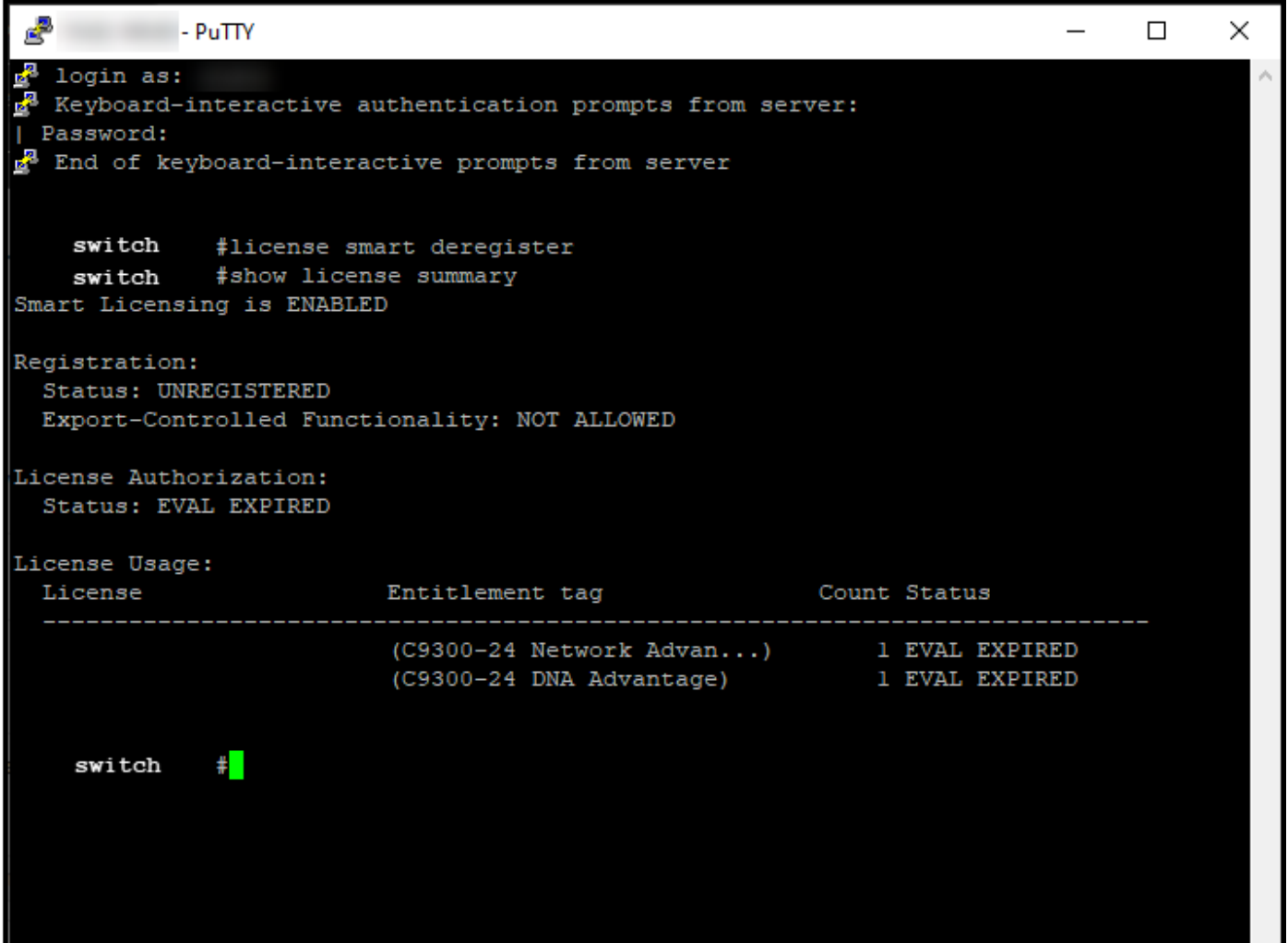

### Verificación

Utilice esta sección para confirmar que ha eliminado correctamente la instancia del producto.

Paso de verificación: En la ficha Inventario, seleccione su cuenta virtual, haga clic enInstancias de producto, busque por dispositivo o tipo de producto y, a continuación, presione Entrar.

Resultado del paso: el sistema ya no muestra la instancia del producto que ha eliminado.

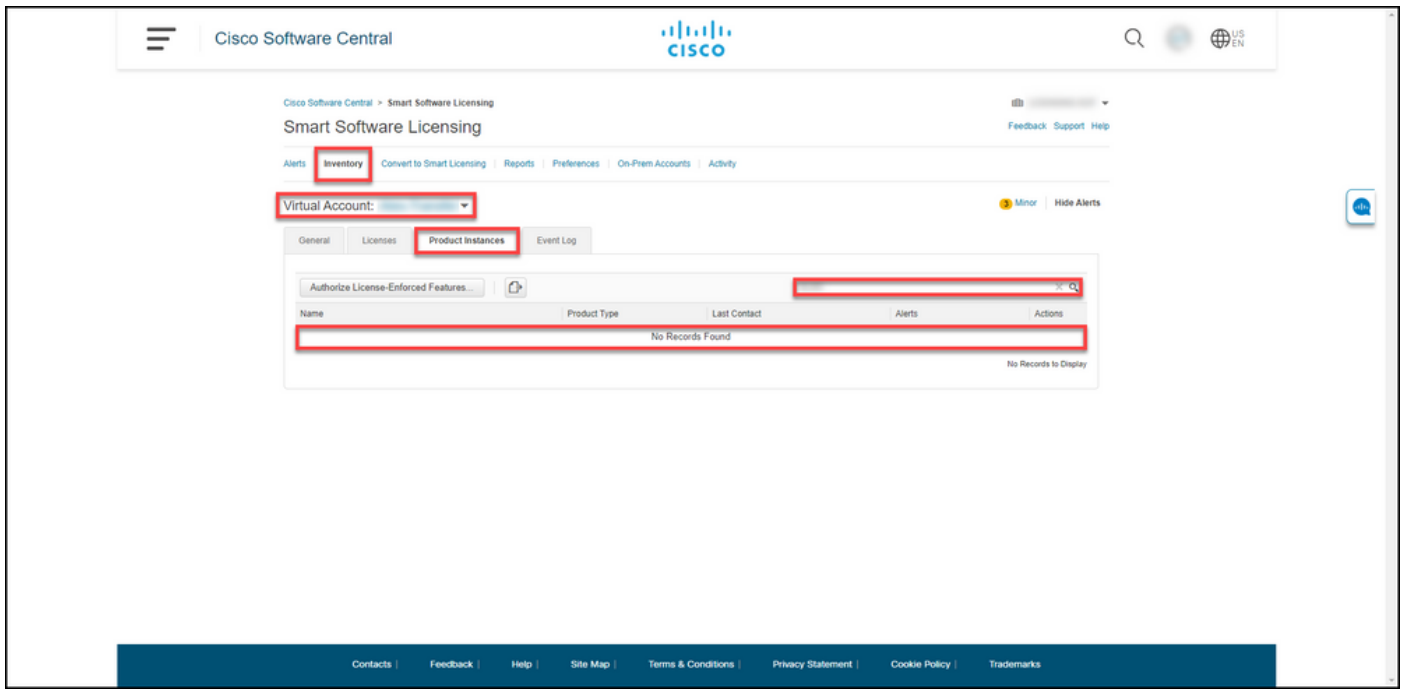

## Resolución de problemas

Si experimenta un problema durante el proceso de eliminación de una instancia de producto de una cuenta Smart, abra un caso [enSupport Case Manager \(SCM\)](https://mycase.cloudapps.cisco.com/case).

Información Relacionada

[Cómo registrar un dispositivo con una cuenta inteligente \(Cloud Connect\)](/content/en/us/support/docs/licensing/common-licensing-issues/how-to/lic217669-how-to-register-a-device-with-a-smart-ac.html)

#### Acerca de esta traducción

Cisco ha traducido este documento combinando la traducción automática y los recursos humanos a fin de ofrecer a nuestros usuarios en todo el mundo contenido en su propio idioma.

Tenga en cuenta que incluso la mejor traducción automática podría no ser tan precisa como la proporcionada por un traductor profesional.

Cisco Systems, Inc. no asume ninguna responsabilidad por la precisión de estas traducciones y recomienda remitirse siempre al documento original escrito en inglés (insertar vínculo URL).